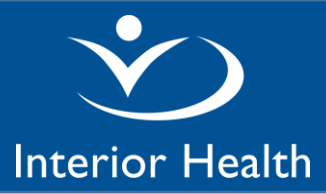

### **1. Where is eBilling available?**

The Billing screen is available directly from within the following Notes:

- **Progress Note (Hospitalist)**
- **Handover Note(Hospitalist)**
- **Billing (Hospitalist)**

**If you do not have access to these documents, use the Manage Favourites button to look up the documents and add them as your favourites or ask your IMIT support person to set these up as Favourites.** 

**2. How do I eBill from the Discharge Summary, History & Physical or Consultation Report?** There are 2 ways to enter eBilling when using these reports:

> *Option 1*: Before signing the **Discharge Summary**,**History & Physical** or **Consultation Report**, click on the button at the bottom of screen, then select the **Billing Only Note** listed under

> Documentation Section**. \*** This will give you direct access to the billing screen. *\* This "Billing Only Note" section can be set up as a Favourite using the Manage Favourites button.*

*Option 2*: Create and sign a separate new **Billing (Hospitalist)**

### **3. How do I bill for a visit without creating a new clinical report?**

Create and sign a **Billing (Hospitalist).** Remember to enter the date of service in the **Date Seen by Provider** field if you start the Note today but saw the patient yesterday.

### **4. What is the date of service used when eBilling?**

The default date for billing is the date you start the document. You can leave the **Date Seen by Provider** field blank **if** you start the document on the same day you see the patient.

You must enter the date you saw the patient in the Date Seen by Provider field if you start the document on a different date. Example: If you see the patient on May 1st and create a **Billing Only Note**on May 2nd, then enter May 1 st in the **Date Seen by Provider**field:

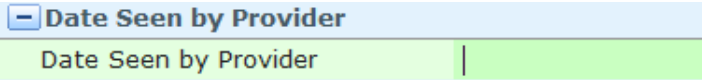

**Short cut**: for today's date, click on **T**and <**enter**>, for yesterday's date, click on **T -1** and <**enter**>

#### **5. How do you enter the diagnosis?**

Enter the diagnosis in ICD-9 format.

The diagnosis code will recall for subsequent eBilling and should be reviewed/edited as needed.

A minimum of one diagnosis is required for all MSP fee items. Enter the additional diagnoses for the **116** Complex Adm/Consult and **210** Minor Adm/Consult in this section:

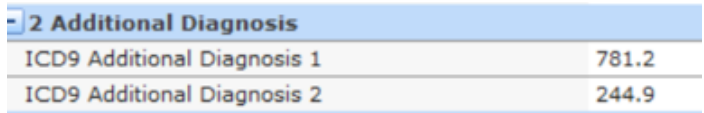

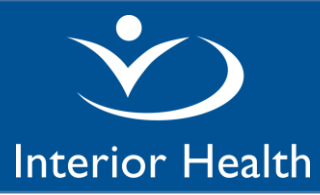

You can call up lists of ICD-9 codes using the microphone voice command"**Billing Codes**" or "**Diagnosis Codes**". The codes are sorted in different ways –by category, alphabetical, etc. Click on the tabs on the bottom of the screen to access the different lists:

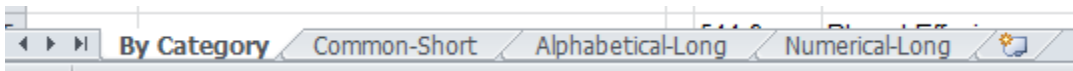

**6. How do I bill for an MSP fee item that is not on either the Billing or CritCare screens?**  Use encounter type **Miscellaneous** on the main **Billing** screen and then in the Comment Field at the bottom of the screen, enter details. For example, enter "**Complete Mental Health Act form**":

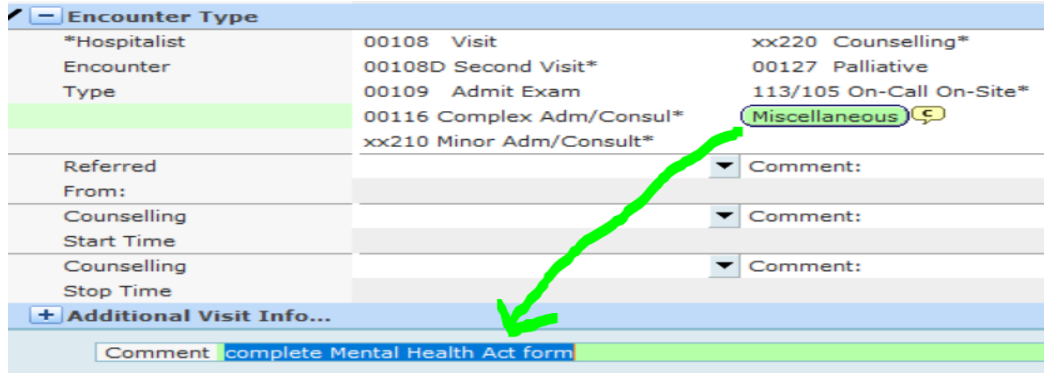

#### **7. Why do some encounter types have an asterisk \*?**

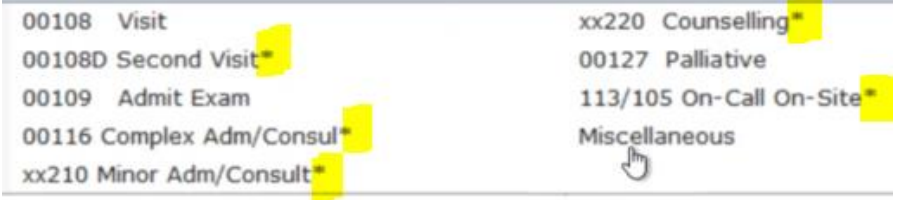

The asterisk indicates that additional information is required by MSP. A pop-up message provides details.

Below is an example of the message attached to the **00116 Complex Adm/Consult**:

Please click GoTo to specify the Referring Physician (Referred From) and 2 Additional Diagnosis.

Close the pop up message and use the **GoTo** button to lead the cursor to the first required field.

For a summary of additional information requirements, go to the table at the end of this document.

#### **8. What is the "GoTo"button used for?**

When prompted in a pop-up message to click the  $\frac{G_{0}T_{0}}{G}$  button, click on it and the system will lead the cursor to the first additional field required.

Service Desk: 1-855-242-1300 or servicedesk@interiorhealth.ca

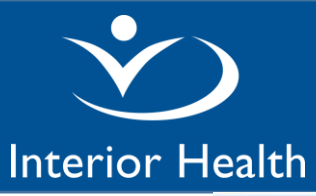

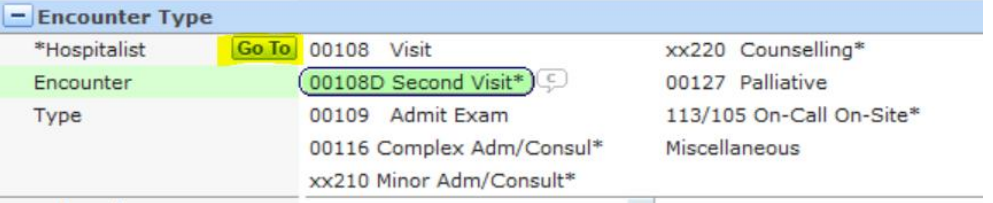

**9. How do I bill for Critical Care (81), Monitoring (82) and Crisis Intervention (83)?** *Step 1*: An encounter type must be selected on themain**Billing** screen asthis is a mandatory field. If none apply, click on **Miscellaneous**

*Step 2*: Go to the **CritCare** screen and enter the applicable start and stop timesfor either the 81, 82 or 83.

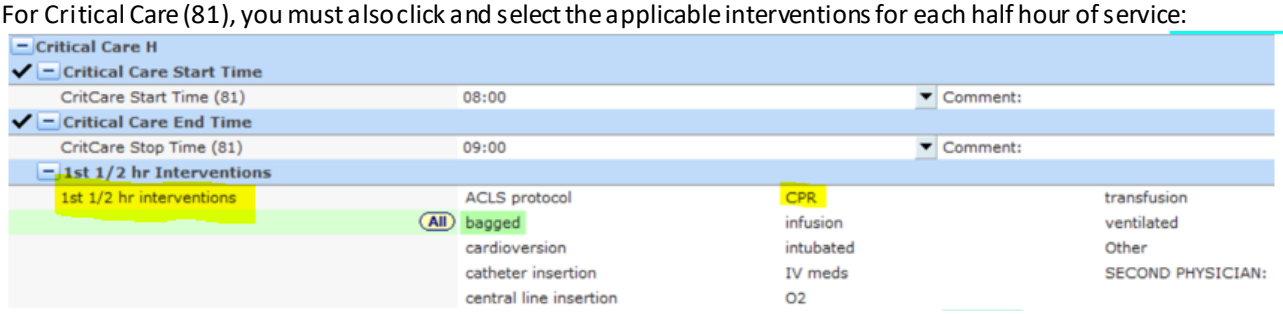

**10. How do I bill for the admission if I forgot to use the "Add Section Button" to add the Billing Only Note to the History & Physical?** 

Create and sign a **Billing (Hospitalist) report.** Remember to enter the date of service in the **Date Seen by Provider** field if you start the Note today but saw the patient yesterday.

### **11. Why is Supportive Care 00128 not listed as an encounter type?**

We bill supportive care as a 00108 and if it is applicable, MSP will pay at the 00128 rate.

### SUMMARY MSP FEE ITEMS with details for any ADDITIONAL REQUIRED INFORMATION (rates as of Apr1/20)

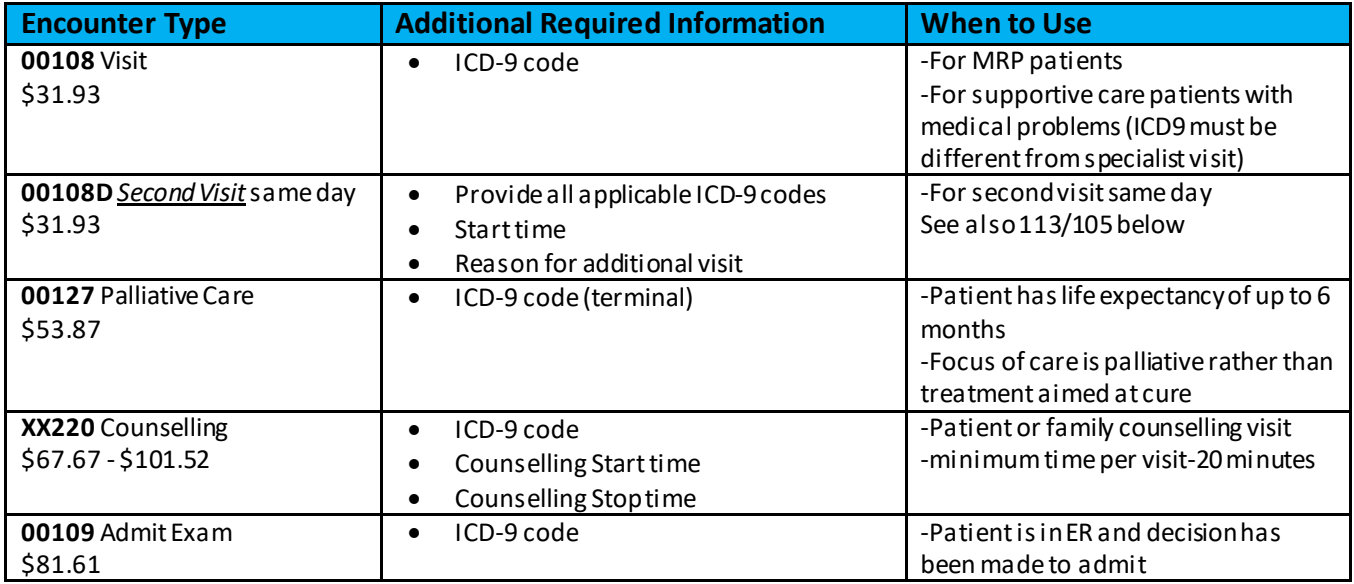

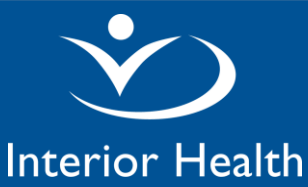

# **Hospitalist eBilling in Meditech**

*Physician Documentation (PDoc)*

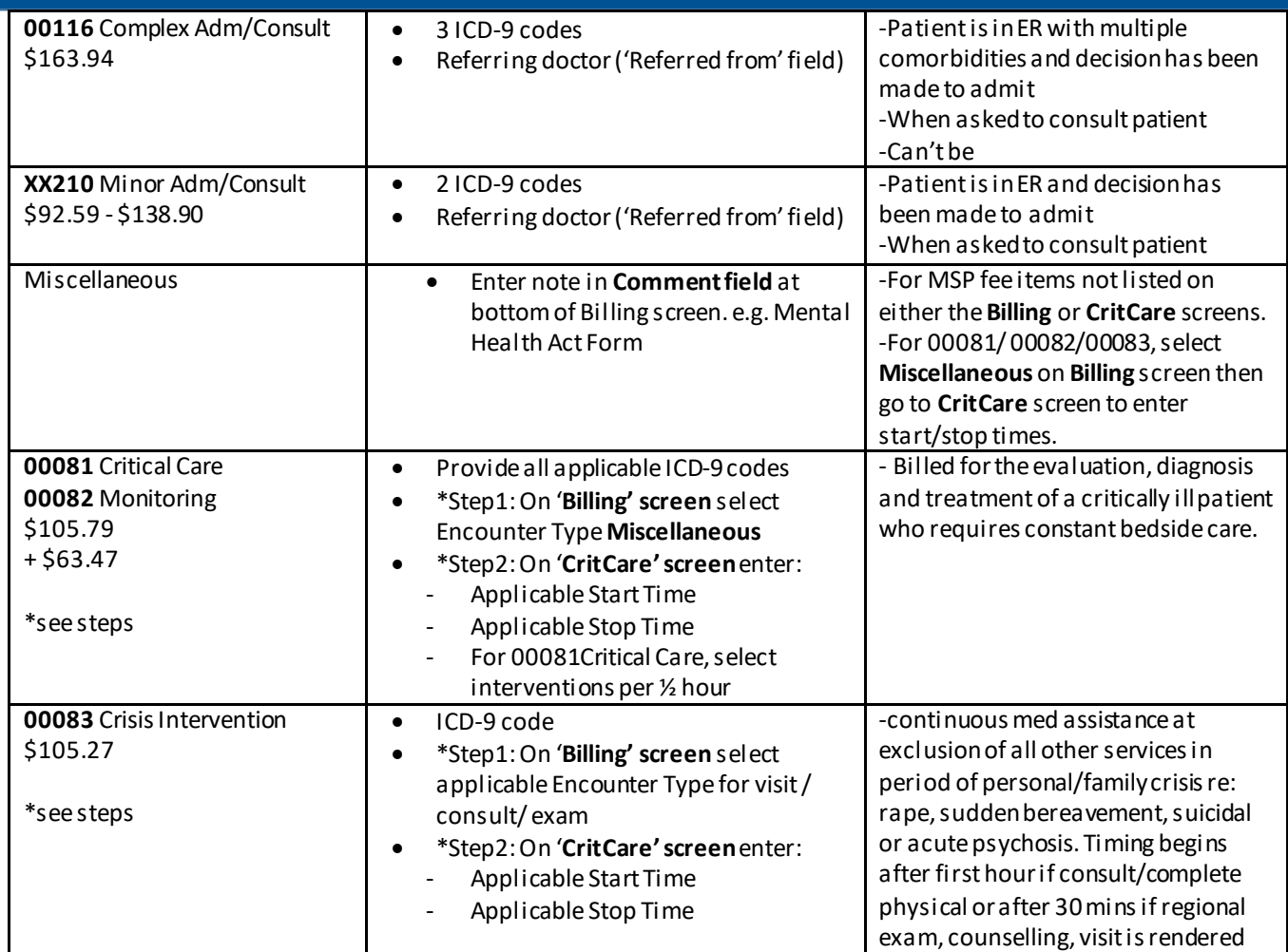

## How to access a summary of your eBilling (optional if you are curious)

Run the **Hospitalist Billing Check** report. It summarizes by patient all eBilling entered in Meditech notes and reports. The report also displays your Inpatient/ED Consult, History & Physical, and Discharge Summary reports and any associated billing.

Here is a screen shot of what the report looks like:

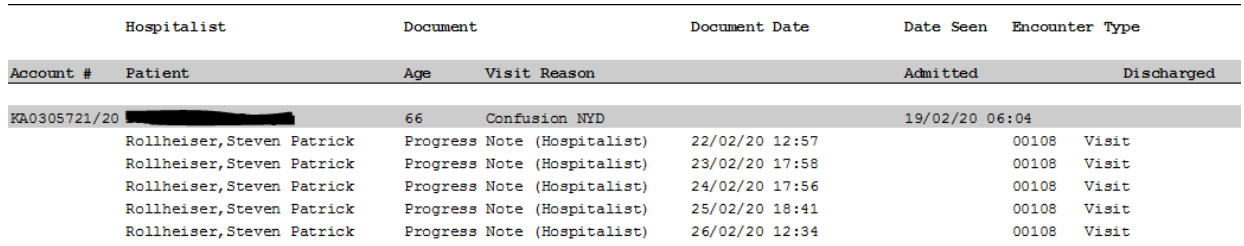

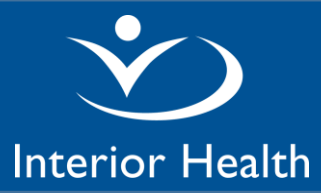

#### The **Hospitalist Billing Check** report is located on the **Reports**menu:

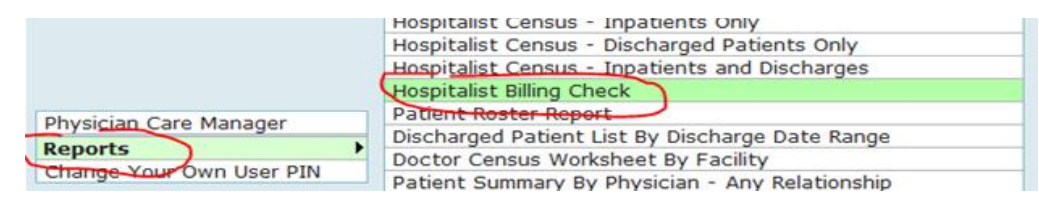

The report can be run for any date range, e.g. at the end of your work day, or at the end of your 7 day block.

#### In the Provider Field, enter your Meditech user mnemonic:

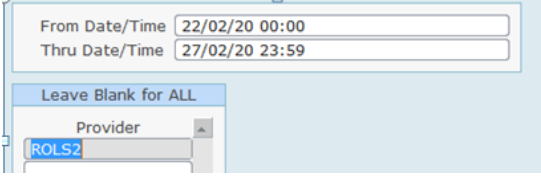

Click on the Print button at the bottom of the screen. Then on the right side of the screen, select **Preview** to view on screen or **Print**to print a hard copy.

Trouble shooting tip: if you don't get any results in the report, the issue may be that you are attached to multiple hospitals and need to identify the facility you are working in as a hospitalist. Add this step BEFORE you run the report: On the Meditech main menu, click on the  $|\text{Subdivisions}|$  button at the bottom of the screen. Enter/Edit the Facility and HIM Department fields to the applicable hospital of the day.

Create date: Mar9/20

- Edit Mar23/20: add \$ to schedule
- Edit May8/20: revise name of handover note
- Edit Jun23/20: remove 00310. Bill Internist Consult under Hospitalist contract as xx210
- Edit Sep15/20: remove reference to using F4 on FD microphone and add new command "Diagnosis Codes"
- Edit Oct5/20: update rates and add w hen to use Miscellaneous
- Edit Dec4/20: add 00083